※ この資料の作成時点:2020/4

※ この資料の説明は,windows 10 のパソコンを対象として います.

※ コンパイラ gfortran のインストールは済んでいるものと して説明を進めます.

※ gfortran のインストールについては、別の資料 「 コンパイラ gfortran インストール 方法の一例 」を 参照してください.

★ まず, テキストエディタで, 簡単なプログラムを作成する.

この資料では,テキストエディタとして TeraPad ( テラパッド )を使用する.

TeraPad のインストールについては、別の資料 「 テキストエディタ TeraPad インストール 方法の一例 」を 参照してください.

まず, デスクトップ画面にある TeraPad のアイコンをダブル クリックする( 下図参照 ).

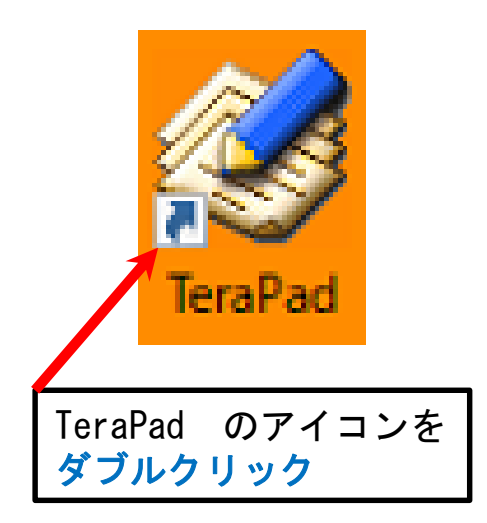

**★ すると, 下図のように TeraPad の画面が開く.** 

ここでは, 変数 a に 1 を代入し, 変数 b に 2 を代入し, 変数 c に a と b の和を代入させ, a, b, c の値をそれぞれ 画面に表示させるプログラムを作成する.

この内容を,プログラミング言語 FORTRAN 77 ( フォートラン 77 )の形式で作成すると,下図のようになる.

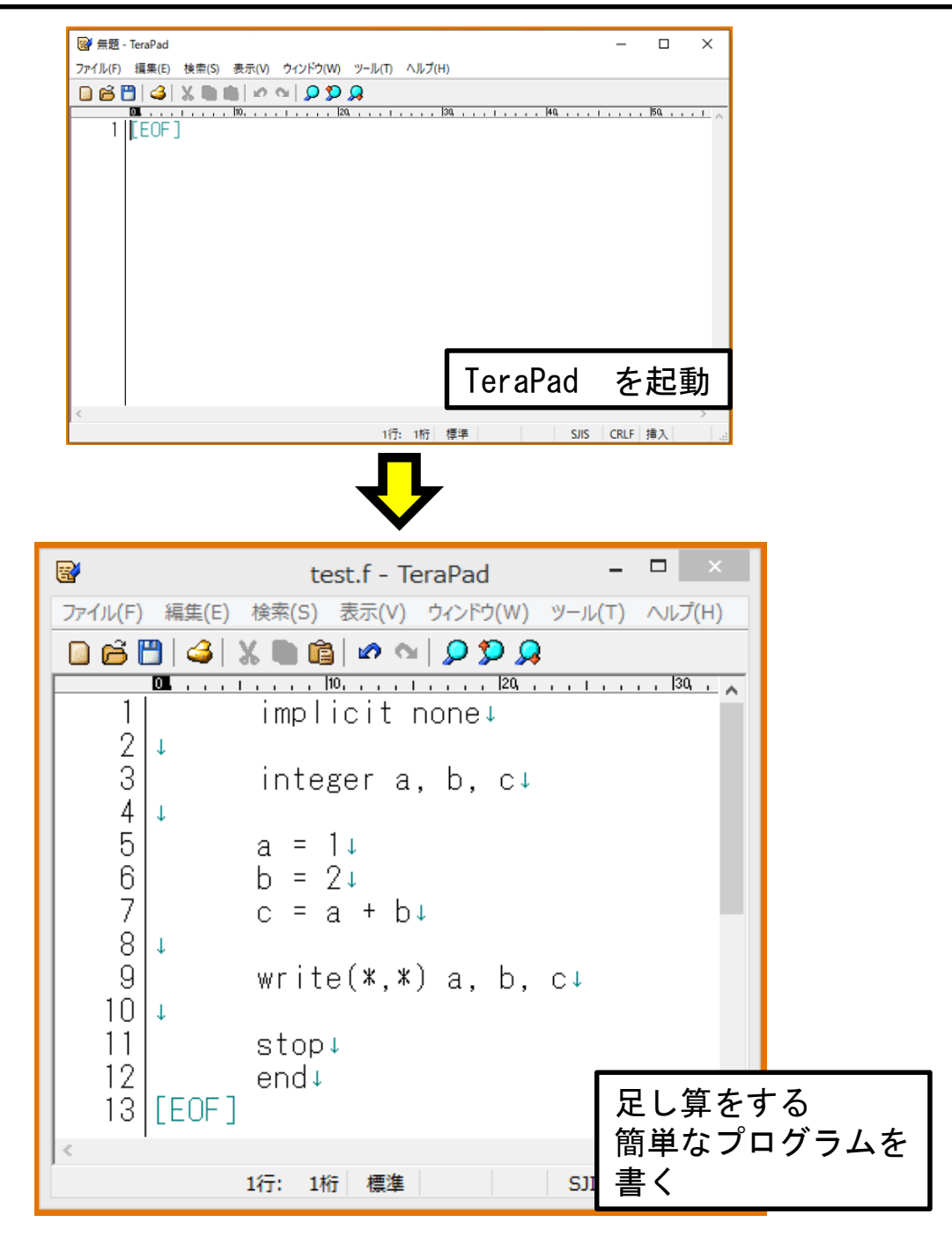

★ プログラムを書いたら、次に、画面上部の「 ファイル 」 をクリックし、続いて現れるリストで「 名前を付けて保存 」 をクリックする( 下図参照 ).

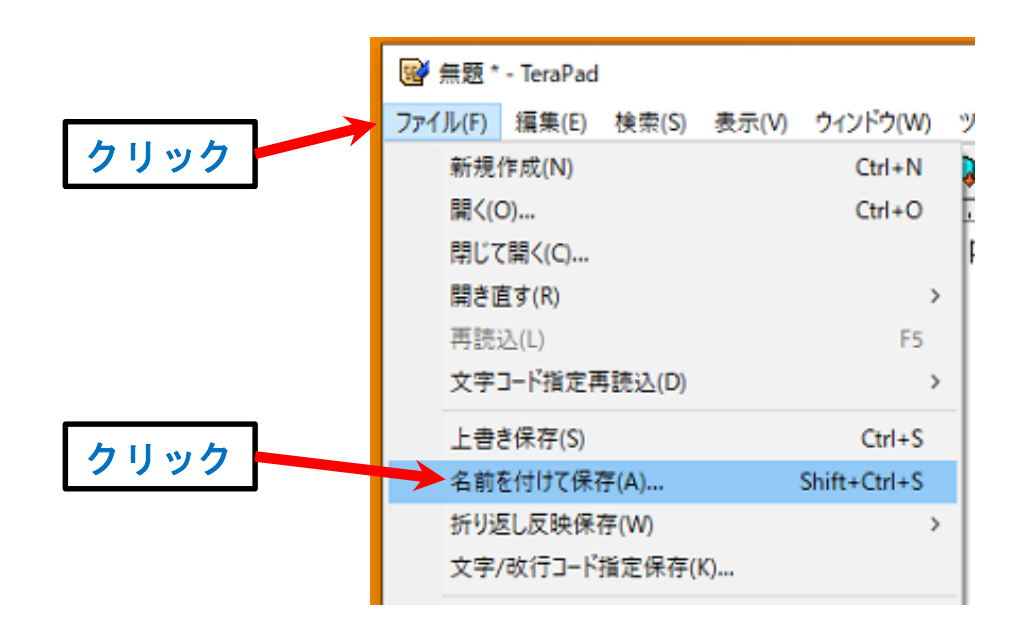

★ すると, 「 名前を付けて保存 」の画面が開くので, 画面の左側にある「 デスクトップ 」のアイコンをクリック する( 下図参照 ).

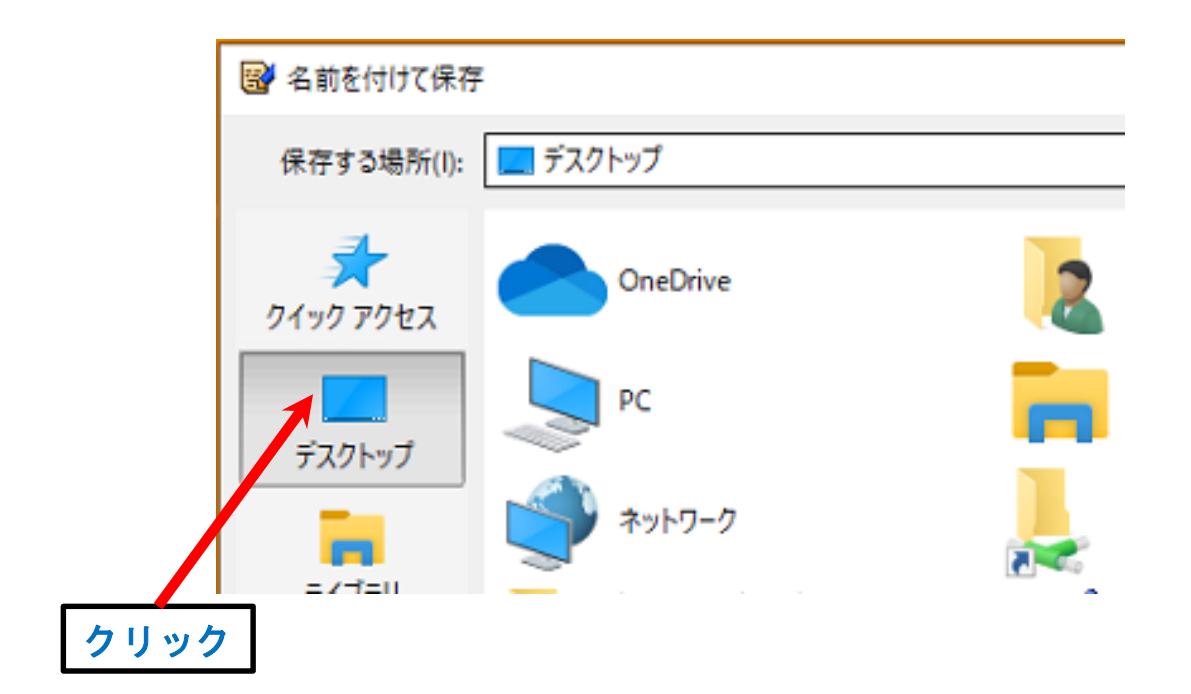

★ 次に, 画面の下側で, 「 ファイル名 」の欄で, ここでは,「 test.f 」というファイル名を入力する. なお,「 test.f 」は,すべて,半角の英字・記号で入力する.

( FORTRAN 77 プログラムのファイル名は,半角の英数字を 使用するなど,ルールがいくつかあるので,調べてみよう)

また, 「 ファイルの種類 」の欄をクリックし, 続いて現れる リストで,下側にある「 すべてのファイル 」をクリックする ( 下図参照 ).

済んだら, 右側にある「 保存 」ボタンをクリックする ( 下図参照 ).

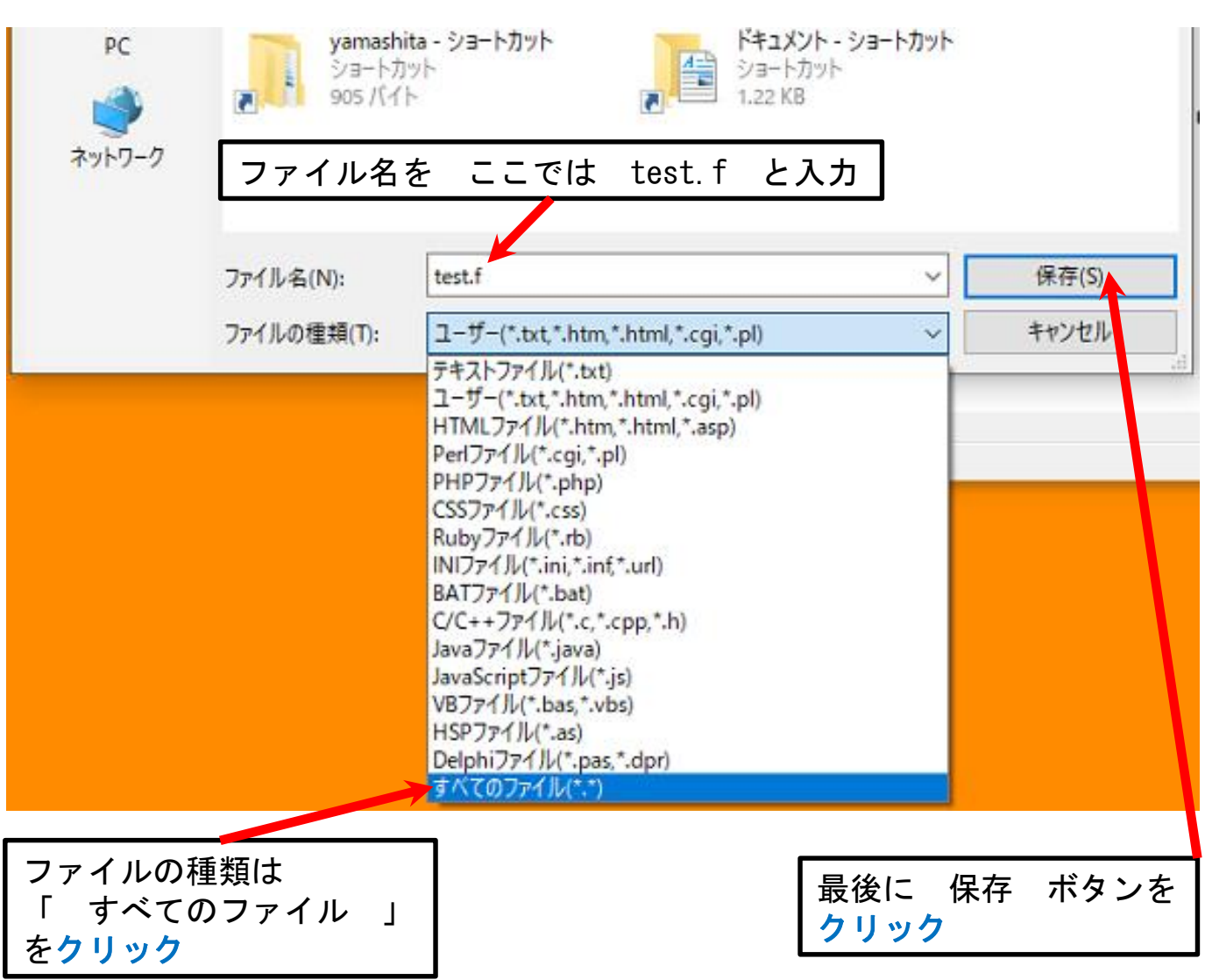

**★ すると**, デスクトップ画面に「 test 」または 「 test.f 」というファイルが置かれる( 下図参照 ).

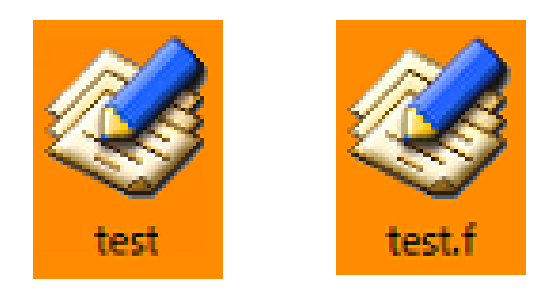

**★ なお,「 test.f 」ファイルを,はじめて保存するとき,** 保存後,表示されるアイコンが,下図のいずれかで表示される人 が多いと思う.

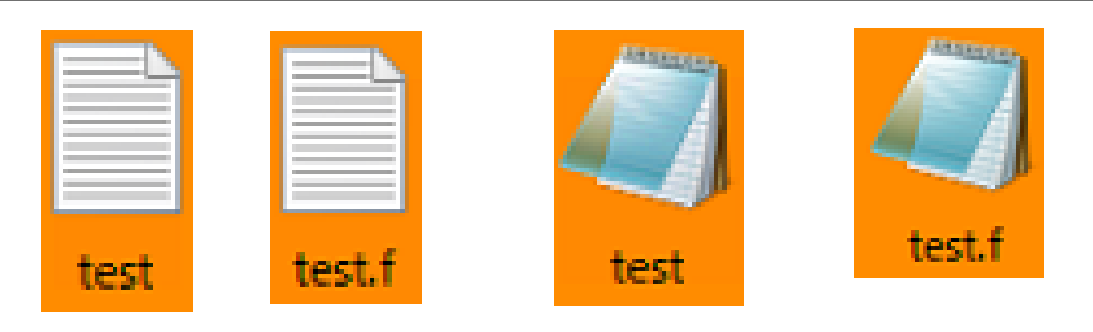

★ 上図のアイコンで表示されるファイルは, windows のパソコンに,もとから入っているテキストエディタ 「 メモ帳 」にて,開いたり,編集したりすることになる. ためしに,アイコンをダブルクリックすると, TeraPad ではなく,メモ帳で開かれてしまう( 下図参照 ).

TeraPad ではなく ٦ test.f - メモ帳 メモ帳 で開かれているファイル(F) 編集(E) 書式(O) 表示(V) ヘルプ(H) implicit none integer a, b, c  $a = 1$  $h = 2$  $c = a + b$ 

**★ この資料では、プログラムの作成や編集に、TeraPad を使用** することを勧めるので,作成した「 test.f 」ファイルを, 保存後も,TeraPad で開くための設定を,ここで示しておく.

まず,保存した「 test.f 」ファイルのアイコンを**右クリック** し,続いて現れるリストで,「 プログラムから開く 」を クリックする( 下図参照 ).

すると, さらにリストが現れるので, ここで, 「 別のプログラムを選択 」をクリックする( 下図参照 ).

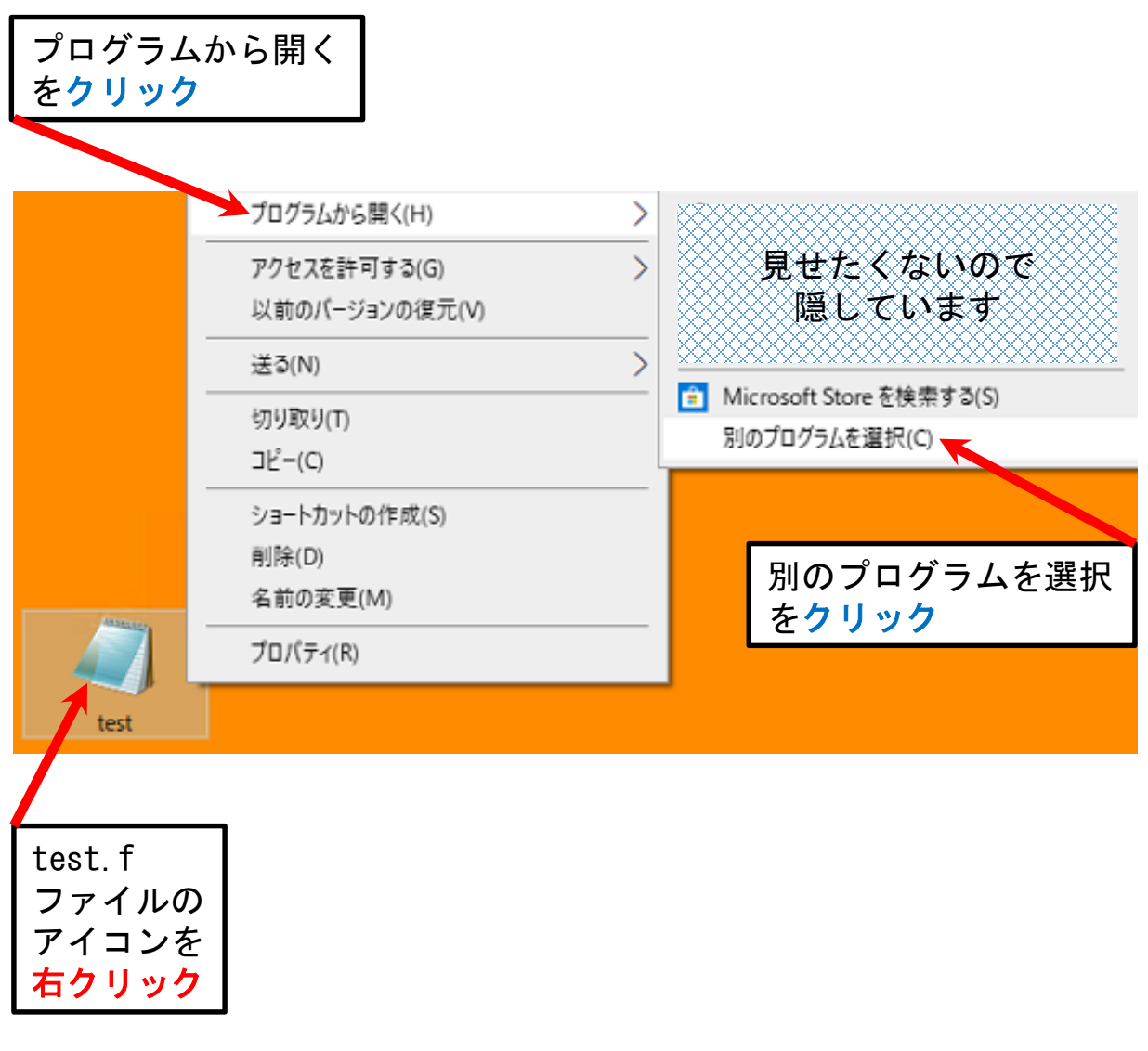

★ すると, 下図のように, 「 このファイルを開く方法を選んでください 」という画面が 現れる. ここで,画面を少し下側にスクロールし,

「 その他のアプリ 」という部分を表示させ,この部分を クリックする( 下図参照 ).

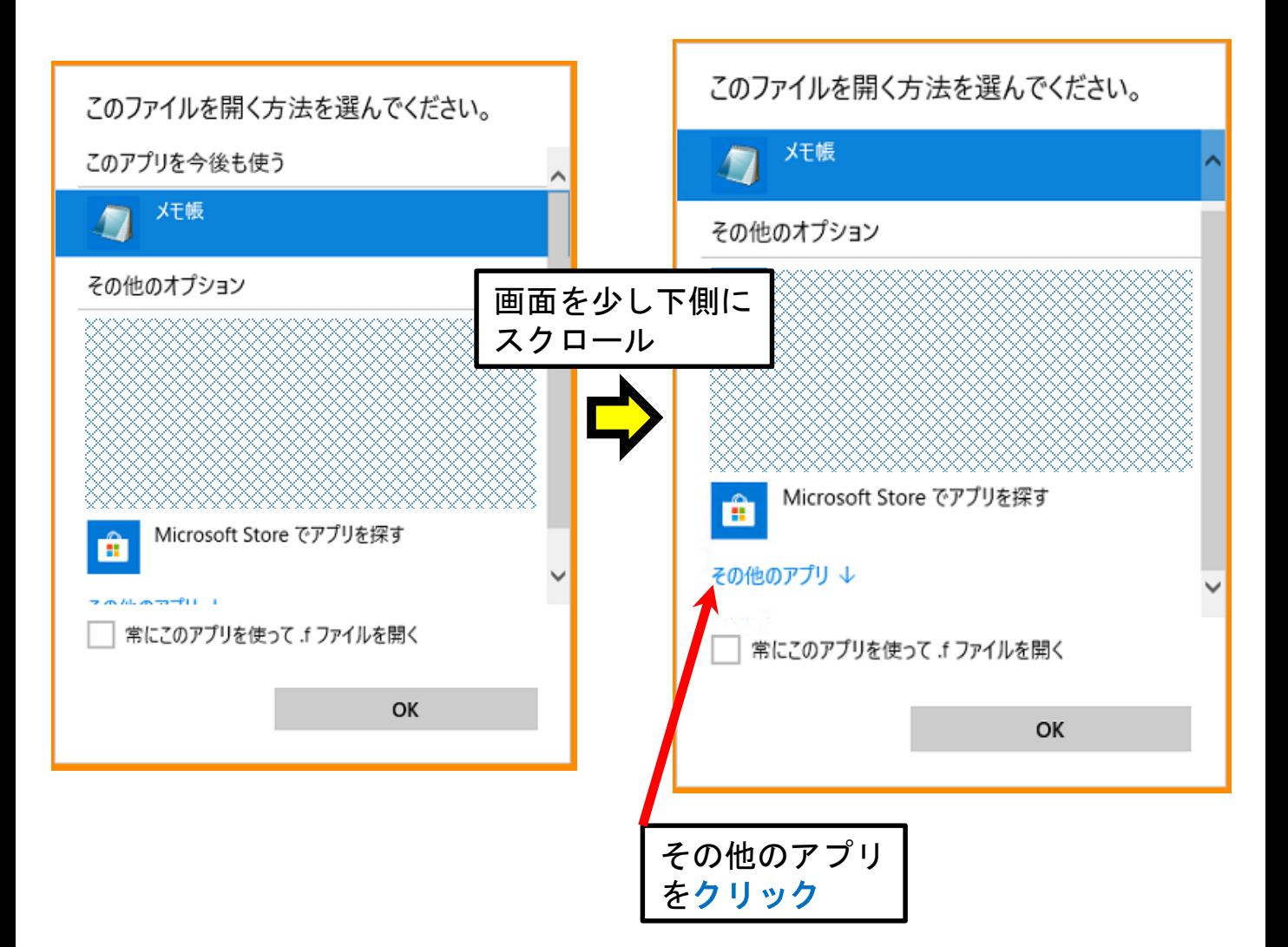

★ すると,ファイルを開くために利用できるアプリが追加表示 されるが,さらに,画面を最も下側までスクロールする.

下側に来たら,まず.

「 常にこのアプリを使って .f ファイルを開く 」の表示の 左側にあるチェックボックス( □ のマーク )をクリックし, チェックマーク( ✔ )を表示させる( 下図参照 ).

次に, 「 この PC で別のアプリを探す 」 という部分を クリックする( 下図参照 ).

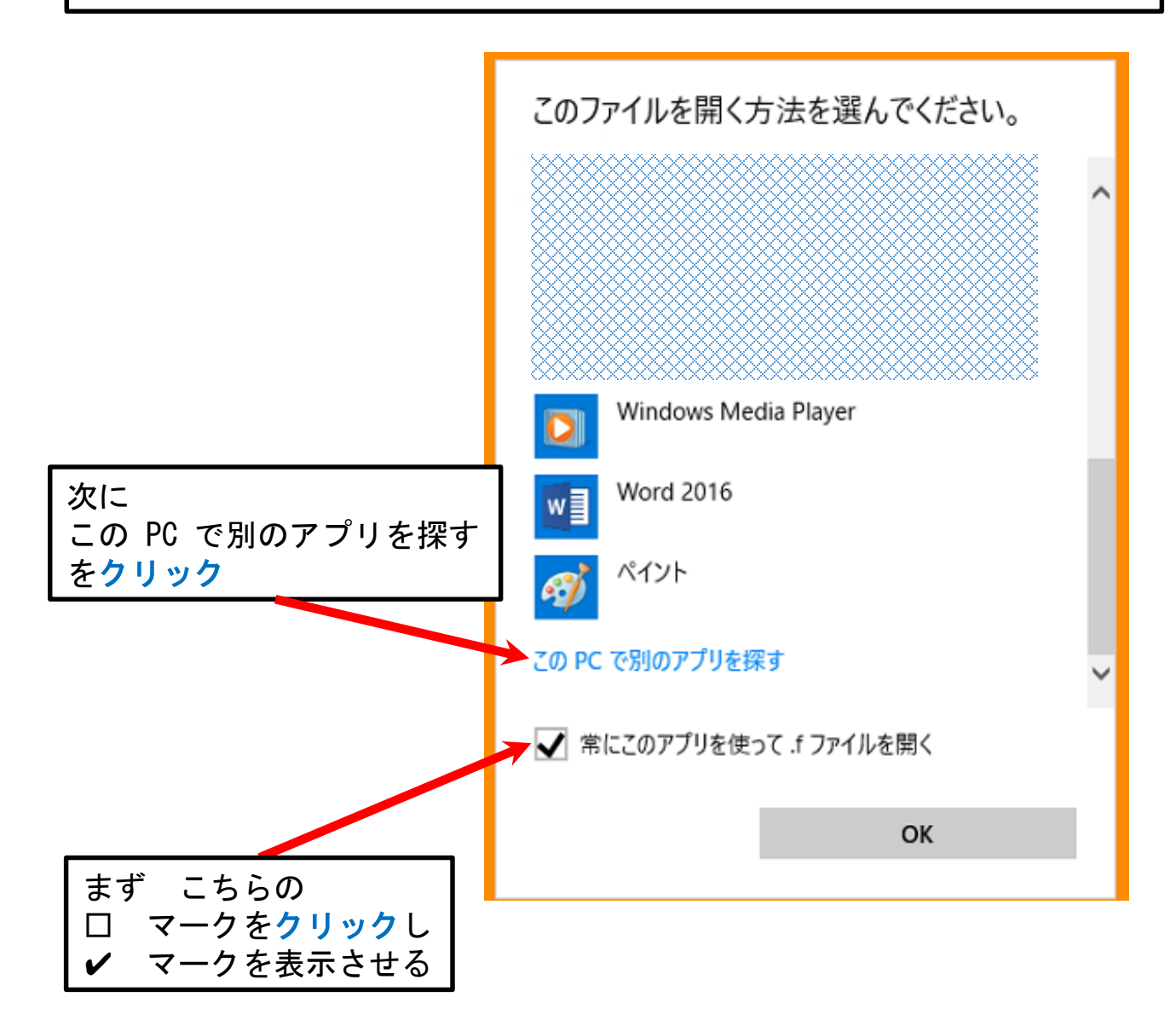

★ すると,下図のように「 プログラムから開く 」の画面が 現れるので,まず,画面上側で,上向きの矢印のマーク 「 ↑ 」をクリックする( 下図参照 ).

![](_page_8_Figure_2.jpeg)

★ すると,下図のように「 ローカル ディスク (C:) 」の 中にあるフォルダを表示する画面に変わるので, ここで, 「 Program Files (x86) 」の表示をダブルクリックする ( 下図参照 ).

![](_page_8_Figure_4.jpeg)

#### コンパイラ gfortran ( ジーフォートラン ) 使いかた 一例 ★ すると,下図のように「 Program Files (x86) 」の 中にあるフォルダを表示する画面に変わるので,ここで, 画面の下側のほうへスクロールし, 「 TeraPad 」の表示を探し,ダブルクリックする ( 下図参照 ). プログラムから開く...  $\times$ ← → v ↑ D > PC > ローカルディスク (C) > Program Files (x86)  $\sim$  0 Program Files (x86)の検索  $\varphi$ 整理 → 新しいフォルダー **EXTREMELT** 更新日時 サイズ 名前 種類 ファイルフォルダー ファイルフォルダー **OneDrive** ファイルフォルダー  $P<sub>C</sub>$ ファイルフォルダー 3D オブジェクト ファイルフォルダー → ダウンロード ファイルフォルダー 画面下側にスクロール × → ローカル ディスク (C:) → Program Files (x86) Program Files (x86)の検索 √ ⊙ مر ⋒ **IEE** m 名前 更新日時 種類 サイズ ファイルフォルプニ ファイル フォルダー ファイル フォルダー

![](_page_9_Picture_1.jpeg)

**★ すると, 下図のように「 TeraPad 」の** 中にあるファイルを表示する画面に変わるので,

この画面内で「 TeraPad 」と表示されている部分を ダブルクリックする( 下図参照 ).

![](_page_10_Picture_146.jpeg)

**★ すると, 下図のように「 test.f 」ファイルが** TeraPad で開くが,右上の「 × 」マークをクリックして 閉じる( 下図参照 ).

客 test.f - TeraPad ファイル(F) 編集(E) 検索(S) 表示(V) ウィンドウ(W) ツール(T) ヘルプ(H) 8683 X & \$ 0 0 0 0 0 4 × マークを  $1 \parallel$ implicit none↓ クリック 2  $\overline{3}$ して閉じるinteger a, b, c↓  $\overline{4}$ 5  $a = 11$  $\,6$  $b = 2 +$ 7  $c = a + b$  $8\downharpoonright\downarrow$  $\overline{9}$ write(\*,\*) a, b, c↓  $101+$  $11$ stop+ 12 end↓  $13$  [EOF] 1行: 1桁 標準 | SJIS CRLF 挿

★ ここまでの操作を終えると、デスクトップにあった 「 test.f 」ファイルのアイコンが変化し, TeraPad のアイコンに変わっている( 下図参照 ).

TeraPad のアイコンに変わると、今後, 「 test.f 」ファイルのアイコンをダブルクリックして開いた ときなど,TeraPad で扱えるようになる.

![](_page_11_Picture_3.jpeg)

![](_page_11_Picture_4.jpeg)

![](_page_11_Picture_5.jpeg)

![](_page_11_Picture_84.jpeg)

![](_page_11_Picture_7.jpeg)

★ 次に,

ファイル名「 test.f 」のうち,「 .f 」の部分は 「 拡張子(かくちょうし)」と呼ばれる部分だが, パソコンの初期設定を変えていない場合,表示されない.

拡張子が表示されていると,そのファイルの用途が分かりやすい ので,ここで,拡張子を表示させる設定を示しておく.

まず,画面の左下側にある,windows マーク( 下図参照 )を 右クリックし, 続いて現れるリストから,

「 エクスプローラー 」をクリックする( 下図参照 ).

![](_page_12_Figure_6.jpeg)

![](_page_13_Picture_0.jpeg)

![](_page_13_Figure_1.jpeg)

★ すると,デスクトップ画面で 名前が「 test 」と表示されていたファイルは, 拡張子も表示され,「 test.f 」と表示される( 下図参照 ).

![](_page_14_Picture_2.jpeg)

![](_page_14_Picture_3.jpeg)

★ ここで, もし, ファイル名が「 test.txt 」と 表示された場合は,ファイルを表すアイコンをクリックし, そのあと,キーボードの F2 キーを押す( 下図参照 ).

すると,ファイル名を書き換えることができる編集モードに 変わるので,半角の英字・記号で「 test.f 」と書き換え, キーボードの Enter キーを押す( 下図参照 ).

すると, 「 名前の変更 」という画面が現れるが, 「 はい 」をクリックする( 下図参照 ).

![](_page_14_Figure_7.jpeg)

★ 次に,画面の左下側にある,windows マーク( 下図参照 )を 右クリックし,続いて現れるリストで, 「 ファイル名を指定して実行 」をクリックする( 下図参照 ).

![](_page_15_Figure_2.jpeg)

★ すると,下図のように「 ファイル名を指定して実行 」の 画面が現れるので,「 名前 」の欄に

cmd.exe

( シー エム ディー ドット イー エックス イー )

と入力し,「 OK 」をクリックする( 下図参照 ). なお,半角の英字・記号で入力する.

![](_page_15_Picture_134.jpeg)

★ すると,下図のような黒い画面が開く. 以降は,この画面を 「 コマンド プロンプト 」と呼ぶことにする.

C:WWINDOWS¥system32¥cmd.exe

Microsoft Windows [Version 10.0.18362.778] (c) 2019 Microsoft Corporation. All rights reserved. C:¥Users¥yamashita>

★ コマンドプロンプトは,キーボードで入力した文字を認識 する.そこで,まず,

cd desktop ( シー ディー 半角スペース ディー イー エス ケー ティー オー ピー )

と,キーボードで入力する( 下図参照 ).

なお,半角の英字・記号で入力する.

なお、半角スペースは、キーボードの下側にある、横長で 無地のキーを押せば,入力できる( なお,無地ではなく Space と記載されているキーボードもあるかもしれません ).

入力後は,キーボードの Enter キーを押す.

C:¥WINDOWS¥system32¥cmd.exe

Microsoft Windows [Version 10.0.18362.778] (c) 2019 Microsoft Corporation. All rights reserved.

C:\Users\yamashita>cd desktop

cd desktop と入力し Enter キーを押す

★ すると,画面左側の表示が,

「 C:¥Users¥(ユーザー名) 」から

「 C:¥Users¥(ユーザー名)¥Desktop 」に変わる( 下図参照 ).

この操作の意味は、さきほど、デスクトップ画面に, 「 test.f 」ファイルを置いたので,このファイルを扱うため に,コマンドプロンプトで作業する場所も,デスクトップに移動 した,というようなものである.

なお,コマンドプロンプトで,なんらかの操作をする文字を入力 することを「 コマンド入力 」と言い,直前の操作では, 「 cd 」が,作業場所を移動する「 コマンド 」である.

なお,コマンドは,入力するだけでは機能せず, 最後にキーボードで Enter キーを押すことで、実行される.

C:¥WINDOWS¥system32¥cmd.exe

Microsoft Windows [Version 10.0.18362.778] (c) 2019 Microsoft Corporation. All rights reserved.

C:¥Users¥yamashita>cd desktop

C:¥Users¥yamashita¥Desktop>\_

コマンドプロンプトで作業する場所が移動した

★ 次に,コマンドプロンプトに,下記のように入力する.

gfortran -o test test.f ( gfortran 半角スペース ハイフン オー 半角スペース test 半角スペース test.f ) ( 下図参照 )

なお,半角の英字・記号で入力する.

入力後は,キーボードの Enter キーを押す.

國 コマンドプロンプト

Microsoft Windows [Version 10.0.18362.778] (c) 2019 Microsoft Corporation. All rights reserved.

C:¥Users¥yamashita>cd desktop

C:¥Users¥yamashita¥Desktop>gfortran -o test test.f\_

gfortran -o test test.f と入力し Enter キーを押す

★ すると,デスクトップ画面上に「 test.exe 」という ファイルが作成される( 下図参照 ).

なお,拡張子が「 .exe 」のファイルは, 「 実行ファイル 」と呼ばれる.

ここまでの操作により得られた,この実行ファイルのことも, 「 プログラム 」と呼ばれることが多い.

![](_page_18_Picture_13.jpeg)

**★ 最後に、コマンドプロンプトに「 test 」と入力する.** ( 下図参照 ).

なお,半角の英字で入力する.

入力後は,キーボードの Enter キーを押す.

すると,プログラムどおり,a に 1 が代入され,b に 2 が代入 され, c には a と b の和の値が代入され, 最後に, a, b, c それぞれの値を画面に表示するという内容が実行されて いることが分かる( 下図参照 ).

![](_page_19_Picture_94.jpeg)

★ 以上のように、プログラムを記載したファイルを, 実行ファイルに変換することを「 コンパイル 」という.

実際にコンパイル処理( 変換処理 )をするのは 「 コンパイラ 」というソフトウェアであり, この資料では、gfortran を利用している.

なお,もし,作成したプログラムファイルの名前が, 「 kadai\_1.f 」で,コンパイルにより得られる実行ファイル の名前を「 kadai\_1\_2020.exe 」としたい場合は, 下記のようにコマンド入力すればよい( 下図も参照 ).

gfortran -o kadai\_1\_2020 kadai\_1.f ( gfortran 半角スペース ハイフン オー 半角スペース kadai 1 2020 半角スペース kadai 1.f )

C:¥Users¥yamashita¥Desktop>gfortran -o kadai\_1\_2020 kadai\_1.f

★ コンパイルや, プログラムの実行が終わり, コマンド プロンプトでの作業が終わったら,右上の「 × 」マークを クリックして閉じてよい( 下図参照 ).

作業が終わったら × マークをクリックして閉じる

![](_page_20_Picture_8.jpeg)

★ なお,数枚前のスライドで示した手順で, プログラムファイルをデスクトップに保存しても, 下図のようなメッセージ( エラーメッセージ ) ( gfortran: error: test.f: No such file or directory ) が出て,コンパイルがされない場合がある.

#### C:¥Users¥yamashita¥Desktop>gfortran -o test test.f gfortran: error: test.f: No such file or directory

★ この場合,確認しておきたいことの1つは, 保存したプログラムファイルが, 「 C:¥Users¥(ユーザー名)¥Desktop 」という場所に たしかに置かれているか? ということである.

たとえば,見聞きした例では, 使っているパソコンで,「 OneDrive( ワンドライブ ) 」 というサービス?アプリ?を利用していて,

デスクトップ画面の場所が 「 C:¥Users¥(ユーザー名)¥OneDrive¥Desktop 」 という場所になっている事例があった.

ただ,この場合は,「 cd 」コマンドを打つときに, 「 cd C:\Users\(ユーザー名)\OneDrive\Desktop 」 と入力して,キーボードの Enter を押し, この場所に移動すればよい(下図も参照).

C:¥Users¥yamashita>cd C:¥Users¥yamashita¥OneDrive¥Desktop

★ なお、プログラムファイルが置かれている場所を知りたい ときは,下図のようにして確認できる.

![](_page_22_Picture_99.jpeg)

★ なお,この資料では、プログラミング言語として, FORTRAN 77 を用いる場合の例を示したが,

最近は、 Fortran 90 など、より新しい形式でプログラミング することが多いと思われる.

もちろん,Fortran 90 の形式で書かれたプログラムも, gfortran でコンパイルできる.

Fortran 90 の形式でプログラムを書いた場合は, プログラムファイルの拡張子を「 .f90 」として保存し,

コンパイルの際も,拡張子の部分が「 .f90 」であるファイル を指定するだけであり,ここまでで示したコンパイル方法と同様 である( 下図参照 ).

![](_page_23_Picture_106.jpeg)

★ いくつかの補足

この資料では,説明を簡単にするため, プログラムファイル( test.f )の保存を,デスクトップに行い, コンパイルや実行も,デスクトップで行ったが,

できれば、ファイルの保存や、コンパイル、実行を、 デスクトップで行うのは,できるだけ避けたほうが良い.

デスクトップは,すぐに埋まってしまい,何がどこにあるか 分かりづらくなってしまう.

( また,デスクトップにファイルが多いと コンピュータの動作が重くなるという話もある )

なので,windows のパソコンには,例えば, 「 ドキュメント 」フォルダというのがあるので, この中に,分かりやすい名前を付けたフォルダを作り, この中で、ファイル保存、コンパイル,実行するなど, したほうがよい( 下図参照 ).

![](_page_24_Figure_7.jpeg)

★ いくつかの補足

この資料では、コンパイラとして,gfortran を利用したが,

別の資料「 コンパイラ gfortran インストール 方法の一例 」で 示した手順により,インストールを済ませておけば,

C や C++ 言語などで書かれたプログラムも,コンパイルできるようである.

これらの言語を使った経験が無いので, 詳しく確認したわけではないが, 興味のある人は,試してみると良いのではないでしょうか.

この資料による説明はここまで.

![](_page_25_Picture_7.jpeg)

![](_page_25_Picture_8.jpeg)